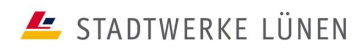

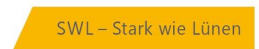

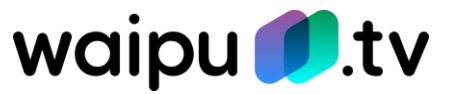

# **Häufig gestellte Fragen**

waipu.tv

 Häufig gestellte Fragen zu waipu.tv · Stand 25.06.2022 Stadtwerke Lünen GmbH · Borker Straße 56–58 · 44534 Lünen · Telefon 02306 / 707-0 · Fax 02306 / 707 -269 · E-Mail: info@SWL24.de · Sitz der Gesellschaft: Lünen Registergericht: Amtsgericht Dortmund · HRB 17095 · Vorsitzender des Aufsichtsrats: Hugo Becker · Geschäftsführer: Dr. Achim Grunenberg

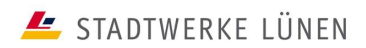

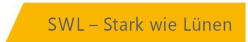

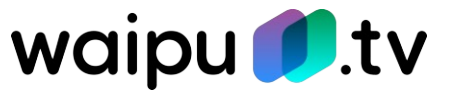

### **Inhaltsverzeichnis**

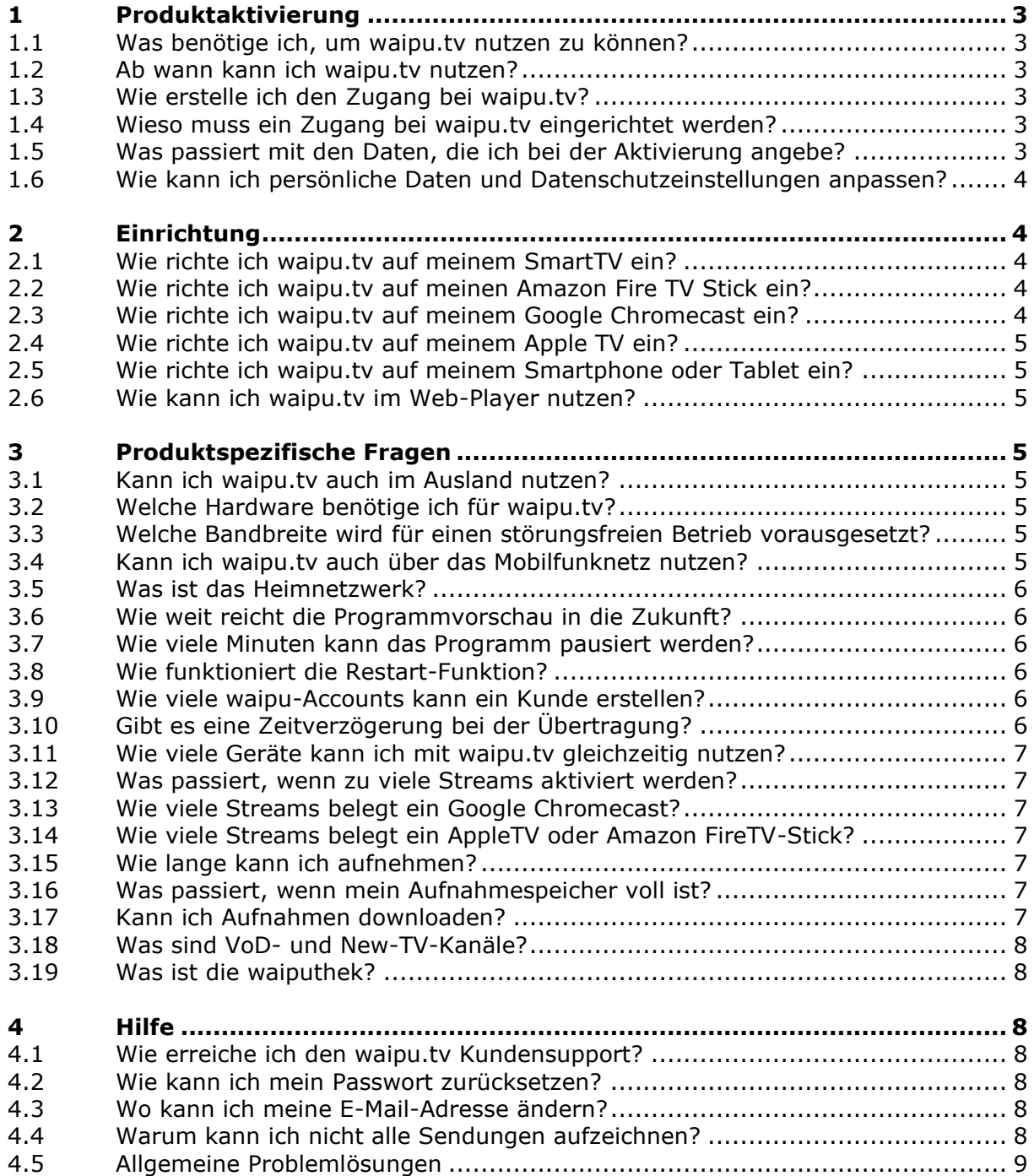

Stadtwerke Lünen GmbH · Borker Straße 56–58 · 44534 Lünen · Telefon 02306 / 707-0 · Fax 02306 / 707 -269 · E-Mail: info@SWL24.de · Sitz der Gesellschaft: Lünen Registergericht: Amtsgericht Dortmund · HRB 17095 · Vorsitzender des Aufsichtsrats: Hugo Becker · Geschäftsführer: Dr. Achim Grunenberg

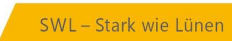

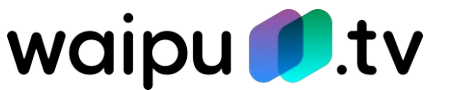

# <span id="page-2-0"></span>**1 Produktaktivierung**

# <span id="page-2-1"></span>**1.1 Was benötige ich, um waipu.tv nutzen zu können?**

waipu.tv ist rein app-basiert und kann auf einer Vielzahl von Geräten verwendet werden. Folgende Geräte können Sie aktuell für waipu.tv nutzen:

- waipu.tv 4K Stick
- iPhone/iPad (iOS 9.3 und höher)
- Android Smartphone/Tablet (Android 4.4 und höher)
- Amazon Fire TV/Fire TV Stick
- PC/Mac (Web-Player)
- Google Chromecast
- Apple TV ab der 4. Generation
- Apple AirPlay (ab iOS 11)
- Samsung Smart TV ab Baujahr 2017
- LG Smart TV ab Baujahr 2018
- Android TV

Den aktuellen Stand finden Sie unter folgendem Link:<https://www.waipu.tv/geraete/>

# <span id="page-2-2"></span>**1.2 Ab wann kann ich waipu.tv nutzen?**

Als Neukunde / Neukundin finden Sie am Inbetriebnahmetag Ihres Internetanschlusses den Aktivierungscode in der Vertragsübersicht im persönlichen Bereich Ihres PlusPortals. Als Bestandskunde / Bestandskundin finden Sie den Aktivierungscode wenige Minuten nach der Buchung über das PlusPortal, ebenfalls in der Vertragsübersicht im persönlichen Bereich Ihres PlusPortals.

Der Aktivierungscode ist für die Zugangseinrichtung bei waipu.tv erforderlich. Nach der Zugangseinrichtung können Sie sofort auf die waipu.tv-Inhalte zugreifen.

# <span id="page-2-3"></span>**1.3 Wie erstelle ich den Zugang bei waipu.tv?**

Über den im PlusPortal hinterlegten Link können Sie Ihren Zugang bei waipu.tv erstellen.

### <span id="page-2-4"></span>**1.4 Wieso muss ein Zugang bei waipu.tv eingerichtet werden?**

Die Exaring AG übernimmt die lizenzrechtliche Abwicklung gegenüber den Senderunternehmen, weshalb eine zusätzliche Zugangseinrichtung nach der Produktbuchung erforderlich ist. Die Thüga SmartService GmbH übergibt dabei keine personenbezogenen Daten an die Exaring AG.

### <span id="page-2-5"></span>**1.5 Was passiert mit den Daten, die ich bei der Aktivierung angebe?**

Die Daten werden ausschließlich für die Vertragserfüllung verwendet. Eine Weitergabe an Dritte erfolgt nicht. Weitere Informationen finden Sie in den AGB [\(https://customer](https://customer-registration.waipu.tv/ui/agb)[registration.waipu.tv/ui/agb\)](https://customer-registration.waipu.tv/ui/agb) und den Datenschutzbestimmungen [\(https://customer](https://customer-registration.waipu.tv/ui/dse)[registration.waipu.tv/ui/dse\)](https://customer-registration.waipu.tv/ui/dse) der Exaring AG.

Häufig gestellte Fragen zu waipu.tv · Stand 25.06.2022

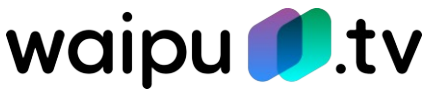

### <span id="page-3-0"></span>**1.6 Wie kann ich persönliche Daten und Datenschutzeinstellungen anpassen?**

1. Sie rufen [www.waipu.tv/dse](http://www.waipu.tv/dse) auf, klicken oben rechts auf "Login" und melden sich mit Ihren Zugangsdaten an.

2. Es startet der Webplayer. Klicken Sie hier auf das Personensymbol oben rechts, um in die Kontoverwaltung zu wechseln.

3. Hier können Sie im Untermenü "Kontodaten" bzw. "Datenschutz" Ihre persönlichen Einstellungen einsehen und ändern.

# <span id="page-3-1"></span>**2 Einrichtung**

#### <span id="page-3-2"></span>**2.1 Wie richte ich waipu.tv auf meinem SmartTV ein?**

Eine Schritt-für-Schritt-Anleitung finden Sie unter folgendem Link: <https://www.waipu.tv/so-gehts/smart-tv/>

#### <span id="page-3-3"></span>**2.2 Wie richte ich waipu.tv auf meinen Amazon Fire TV Stick ein?**

Eine Schritt-für-Schritt-Anleitung finden Sie unter folgendem Link: <https://www.waipu.tv/so-gehts/fire-tv/>

#### <span id="page-3-4"></span>**2.3 Wie richte ich waipu.tv auf meinem Google Chromecast ein?**

#### **Vorbereitung:**

- Stecken Sie den Google Chromecast in einen freien HDMI Port des Fernsehers.
- Installieren Sie die "GoogleHome"-App auf Ihrem Smartphone.
- Verbinden Sie das mitgelieferte Netzteil mit dem Chromecast.

### **Google Chromecast mit WLAN verbinden:**

- Starten Sie die "GoogleHome"-App. Es muss ein aktives Google-Konto in der App hinterlegt werden.
- Verbinden Sie das Smartphone mit dem Chromecast. Falls die Verbindung nach kurzer Zeit nicht automatisch erfolgt, drücken Sie in der App rechts oben auf das Geräte-Icon und wähle den zu konfigurierenden Chromecast manuell aus.

#### **Code und WLAN-Einstellungen prüfen:**

- Der Installations-Assistent zeigt sowohl auf Ihrem Smartphone, als auch auf dem Fernseher einen Code an. Stimmen diese überein bestätigen Sie den Schritt mit "das ist mein Code".
- Die Details zur WLAN-Einstellung erscheinen. Prüfen Sie ob das richtige Netzwerk angezeigt wird und geben Sie das entsprechende WLAN-Passwort ein.
- Im Feld "Chromecast-Name" kann ein beliebiger Name eingeben werden.
- Mit einem Klick auf "weiter" wird der Chromecast dem Netzwerk hinzugefügt. Dies kann einen Moment dauern. Der Chromecast wird gegebenenfalls neu gestartet, um Updates zu installieren.

#### **Abschluss:**

- Achten Sie darauf das der Chromecast und das Smartphone im gleichen Netzwerk verbunden sind.
- Starten Sie die "waipu.tv"-App.
- Wählen Sie rechts oben über das Cast-Symbol  $\overline{a}$  deinen Chromecast aus.

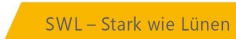

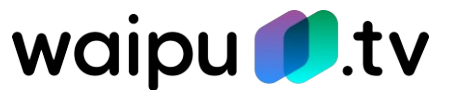

# <span id="page-4-0"></span>**2.4 Wie richte ich waipu.tv auf meinem Apple TV ein?**

Eine Schritt-für-Schritt-Anleitung finden Sie unter folgendem Link: <https://www.waipu.tv/so-gehts/apple-tv/>

# <span id="page-4-1"></span>**2.5 Wie richte ich waipu.tv auf meinem Smartphone oder Tablet ein?**

Eine Schritt-für-Schritt-Anleitung finden Sie unter folgendem Link: <https://www.waipu.tv/so-gehts/smartphones-tablets/>

# <span id="page-4-2"></span>**2.6 Wie kann ich waipu.tv im Web-Player nutzen?**

Eine Schritt-für-Schritt-Anleitung finden Sie unter folgendem Link: <https://www.waipu.tv/so-gehts/web-player/>

# <span id="page-4-3"></span>**3 Produktspezifische Fragen**

### <span id="page-4-4"></span>**3.1 Kann ich waipu.tv auch im Ausland nutzen?**

waipu.tv kann im Perfect Plus-Paket auch im Urlaub im europäischen Ausland (Belgien, Bulgarien, Dänemark, Estland, Finnland, Frankreich, Griechenland, Irland, Italien, Kroatien, Lettland, Litauen, Luxemburg LU, Malta, Niederlande, Österreich, Polen, Portugal, Rumänien, Schweden, Slowakei, Slowenien, Spanien, Tschechien, Ungarn, Vereinigtes Königreich, Zypern) genutzt werden.

### <span id="page-4-5"></span>**3.2 Welche Hardware benötige ich für waipu.tv?**

Für mobiles Fernsehen benötigst du nur ein Smartphone oder Tablet. Soll waipu.tv an einem Fernseher betrieben werden, wird ein Amazon FireTV-Stick, ein Google Chromecast oder ein castfähiger Fernseher benötigt. Der Apple TV wird ab der 4. Generation und Apple AirPlay ab iOS 11 unterstützt.

### <span id="page-4-6"></span>**3.3 Welche Bandbreite wird für einen störungsfreien Betrieb vorausgesetzt?**

Für waiput.tv Comfort in SD-Qualität empfehlen wir eine Bandbreite von 3 Mbit/s pro Stream bei einem Verbrauch von ca. 700 MB/Stunde. Für Perfect in HD-Qualität empfehlen wir eine Bandbreite von 7 Mbit/s pro Stream bei einem Verbrauch von ca. 3 GB/Stunde).

### <span id="page-4-7"></span>**3.4 Kann ich waipu.tv auch über das Mobilfunknetz nutzen?**

Die öffentlich-rechtlichen und meisten privaten Sender sind auch über die mobilen Daten live empfangbar. Die privaten Sender der ProSiebenSat.1- und RTL-Gruppe können lediglich im festgelegten Heimnetzwerk über WLAN angesehen werden. Mehr zum Thema Heimnetzwerk erfahren Sie im Unterpunkt 3.5.

Darüber hinaus können Sie jederzeit unterwegs die Aufnahme der Lieblingssendung programmieren. Das Anschauen der Aufnahmen unterliegt den obigen Einschränkungen.

Häufig gestellte Fragen zu waipu.tv · Stand 25.06.2022

Stadtwerke Lünen GmbH · Borker Straße 56–58 · 44534 Lünen · Telefon 02306 / 707-0 · Fax 02306 / 707 -269 · E-Mail: info@SWL24.de · Sitz der Gesellschaft: Lünen Registergericht: Amtsgericht Dortmund · HRB 17095 · Vorsitzender des Aufsichtsrats: Hugo Becker · Geschäftsführer: Dr. Achim Grunenberg

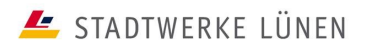

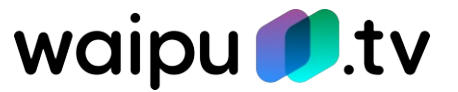

### <span id="page-5-0"></span>**3.5 Was ist das Heimnetzwerk?**

Manche Sender sind aus lizenzrechtlichen Gründen nur für die Nutzung Zuhause zugelassen. Sofern keine Verbindung mit dem WLAN Zuhause besteht, wird solcher Inhalt bei der Nutzung von waipu.tv blockiert und es wird eine entsprechende Meldung angezeigt. Die App auf mobilen Geräten fordert dann zur Festlegung eines Heim-WLANs auf, damit die blockierten Inhalte angesehen werden können.

Sollte wegen eines Umzugs oder aus anderen Gründen die Notwendigkeit bestehen, ein neues Heimnetzwerk einzurichten, so kann das selbstverständlich getan werden, sobald eine Verbindung mit dem neuen WLAN vorhanden ist.

1. Die waipu.tv App öffnen

2. In der App den Menü-Punkt "Mein Konto" wählen

3. Auf "Heimnetzwerk verwalten" klicken

4. Das WLAN in dem sich aktuell befunden wird als Heimnetzwerk mit einem Klick auf "Jetzt festlegen" auswählen

**Achtung:** Eine Änderung ist nur alle 30 Tage möglich.

**Wichtig:** Ein Wechsel des Heimnetzwerks ist nur möglich, wenn eine Verbindung mit einem WLAN besteht. Sollte die Möglichkeit des Festlegens nicht bestehen, existiert wahrscheinlich ein Login in einem mobilen Netz. Die Verbindung mit einem WLAN-Netz ist in den Netzwerkeinstellungen möglich.

#### <span id="page-5-1"></span>**3.6 Wie weit reicht die Programmvorschau in die Zukunft?**

Du kannst das TV-Angebot der kommenden 14 Tage einsehen und bereits Aufnahmen starten.

### <span id="page-5-2"></span>**3.7 Wie viele Minuten kann das Programm pausiert werden?**

Das Programm kann bis zu 90 Minuten angehalten und anschließend wieder fortgesetzt werden.

### <span id="page-5-3"></span>**3.8 Wie funktioniert die Restart-Funktion?**

Sie haben den Sendungsstart verpasst? Kein Problem! Durch einen einfachen Klick auf das Restart-Symbol kann eine laufende Sendung bis zu 150 Minuten rückwirkend von vorne gestartet werden

#### <span id="page-5-4"></span>**3.9 Wie viele waipu-Accounts kann ein Kunde erstellen?**

Pro E-Mail kann nur ein Account angelegt werden. Werden vom Kunden mehr benötigt ist eine alternative E-Mail nötig.

### <span id="page-5-5"></span>**3.10 Gibt es eine Zeitverzögerung bei der Übertragung?**

Durch die Übergabe der Sender sowie deren Aufbereitung für das Streaming entsteht eine geringfügige Verzögerung von ca. 20 Sekunden.

Häufig gestellte Fragen zu waipu.tv · Stand 25.06.2022

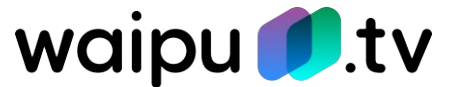

### <span id="page-6-0"></span>**3.11 Wie viele Geräte kann ich mit waipu.tv gleichzeitig nutzen?**

Mit waipu.tv können Sie auf zwei (Comfort-Paket) bzw. vier (Perfect Plus-Paket) Geräten gleichzeitig fernsehen. Es gibt keine Limitierung, auf wie vielen Geräten die waipu.tv App installiert sein kann. Ebenso ist es unerheblich, ob es sich um ein mobiles oder stationäres Gerät handelt. Eine Kombination nach persönlichen Bedürfnissen ist problemlos möglich.

# <span id="page-6-1"></span>**3.12 Was passiert, wenn zu viele Streams aktiviert werden?**

In diesem Fall erhält das neueste Gerät die Fehlermeldung, dass zu viele Streams aktiv sind. Sobald ein Stream geschlossen ist kann das neue Gerät das Programm sehen.

# <span id="page-6-2"></span>**3.13 Wie viele Streams belegt ein Google Chromecast?**

Der Google Chromecast selbst belegt einen Stream. Jedoch benötigt er stets die Ansteuerung durch ein Smartphone oder Tablet welches ebenfalls einen Stream verbraucht. Deshalb werden in dieser Kombination immer 2 Streams belegt.

# <span id="page-6-3"></span>**3.14 Wie viele Streams belegt ein AppleTV oder Amazon FireTV-Stick?**

Sofern die waipu.tv-App direkt auf dem AppleTV oder Fire TV Stick installiert wird, kann dieser eigenständig betrieben werden und verbraucht nur 1 Stream. Demnach können im Perfect-Paket sogar 4 TVs gleichzeitig betrieben werden.

### <span id="page-6-4"></span>**3.15 Wie lange kann ich aufnehmen?**

Der Aufnahmespeicher variiert je nach gebuchtem Paket. Im Comfort-Paket stehen Ihnen 50 Stunden Aufnahmespeicher zur Verfügung. Im Perfect Plus-Paket erhalten Sie 300 Stunden.

### <span id="page-6-5"></span>**3.16 Was passiert, wenn mein Aufnahmespeicher voll ist?**

Sobald der Speicher aufgebraucht ist erhalte ich eine entsprechende Meldung und weitere Aufnahmen werden nicht gestattet. Ebenso werden programmierte Serienaufnahmen gestoppt. Sobald ich bereits gesehene Sendungen aus meinem Speicher lösche ist die Möglichkeit wieder vorhanden. Serienaufnahmen müssen dann erneut gestartet werden.

### <span id="page-6-6"></span>**3.17 Kann ich Aufnahmen downloaden?**

Es gibt keine Möglichkeit die Aufnahmen lokal auf ein Gerät herunterzuladen. Da Ihr Aufnahmespeicher jedoch digital ist, können Sie ortsunabhängig darauf zugreifen. Für das Abspielen von Aufnahmen über die mobilen Daten gelten die gleichen Einschränkungen wie für die TV-Nutzung. Weitere Informationen dazu finden Sie unter Punkt 3.4.

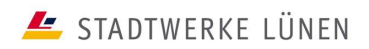

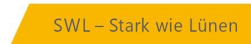

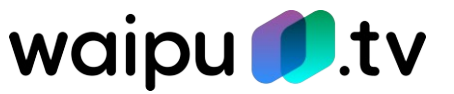

#### <span id="page-7-0"></span>**3.18 Was sind VoD- und New-TV-Kanäle?**

Bei New TV und VOD-Kanälen besteht die Möglichkeit, aktiv in das laufende Programmeinzugreifen und nach Ihren Wünschen zu verändern. Durch New-TV bekommen ausgewählte und interessante Themengebiete wie z.B. Filme, Kids, Gaming, Lifestyle, Fitness, Kochen uvam. ein zu Hause bei waipu.tv. Während des laufenden Programms besteht die Möglichkeit über die Programmvorschau Sendungen des Senders zu starten, die erst später am Tag laufen würden. Durch einen Klick auf "Mediathek" können Sie alle Inhalte des Kanals betrachten und auf Wunsch direkt starten.

### <span id="page-7-1"></span>**3.19 Was ist die waiputhek?**

In der waiputhek finden Sie jederzeit bis zu 30.000+ Filme und Serien jederzeit auf Abruf.

# <span id="page-7-2"></span>**4 Hilfe**

#### <span id="page-7-3"></span>**4.1 Wie erreiche ich den waipu.tv Kundensupport?**

Haben Sie Fragen oder Probleme bei der Nutzung von waipu.tv? Bitte überprüfen Sie zunächst Ihre Internetverbindung. Bei generellen Problemen mit Ihrer Internetverbindung wenden Sie sich bitte an den Support von SmartService. Sollten Sie keine Probleme mit Ihrer Internetverbindung haben, so bietet Ihnen waipu.tv einen eigenen Hilfebereich unter folgendem Link:<https://hilfe.waipu.de/hc/de>

Bei einer waipu.tv Störung können Sie sich direkt an den Support von waipu.tv per E-Mail an: support@waipu.tv oder über das Kontaktformular [\(https://hilfe.waipu.de/hc/de/requests/new\)](https://hilfe.waipu.de/hc/de/requests/new) wenden.

Der Support von waipu.tv ist von Montag bis Sonntag von 09:00 bis 21:00 Uhr erreichbar.

### <span id="page-7-4"></span>**4.2 Wie kann ich mein Passwort zurücksetzen?**

Ein neues Passwort können Sie unter folgendem Link anfordern: [https://activa](https://activation.waipu.tv/ui/request_reset_password)[tion.waipu.tv/ui/request\\_reset\\_password](https://activation.waipu.tv/ui/request_reset_password)

#### <span id="page-7-5"></span>**4.3 Wo kann ich meine E-Mail-Adresse ändern?**

Um Ihre E-Mail-Adresse zu ändern rufen Sie zunächst<https://www.waipu.tv/> auf, klicken anschließend auf "Login" und melden sich dann mit Ihren Zugangsdaten an.

Es startet nun der Webplayer. Klicken Sie auf das Personensymbol oben rechts, um in die Kontoverwaltung zu wechseln.

Im Untermenü "Kontodaten" können Sie Ihre E-Mail-Adresse ändern.

#### <span id="page-7-6"></span>**4.4 Warum kann ich nicht alle Sendungen aufzeichnen?**

Die Aufnahmefunktion für Sender der ProSiebenSat.1-Gruppe steht aus lizenzrechtlichen Gründen leider nur eingeschränkt zur Verfügung. Ob die Aufnahme einer Sendung möglich ist, können Sie daran erkennen, dass die Aufnahmetaste zur Auswahl angezeigt wird.

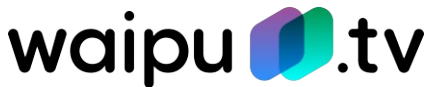

# <span id="page-8-0"></span>**4.5 Allgemeine Problemlösungen**

Bei Schwierigkeiten mit der waipu.tv App bitte zunächst folgenden Schritte durchführen,

bevor der Kundenservice kontaktiert wird:

1. "VPN-Verbindungen" deaktivieren, da diese aus lizenzrechtlichen Gründen von waipu.tv blockiert werden.

2. Melden Sie sich aus der waipu.tv-App ab, starten Sie das Gerät neu und melden Sie sich anschließend erneut in der App an.

3. Überprüfen Sie ob es für Ihr Gerät ein Software-Update gibt und führen Sie dieses aus.

4. Überprüfen Sie, ob es für die waipu.tv-App ein Update gibt und führen Sie dieses aus.

5. Deinstallieren Sie die waipu.tv-App. Laden Sie die App im Anschluss erneut aus dem jeweiligen App-Store.